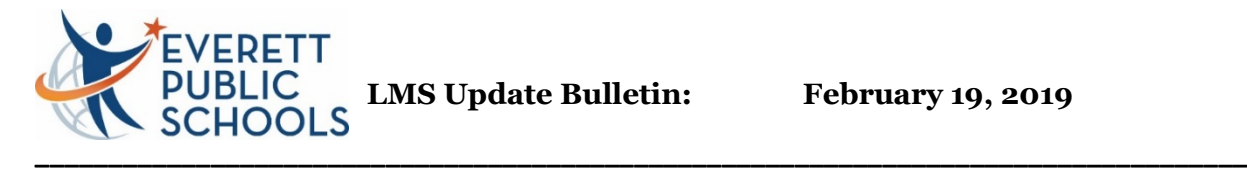

**2018-19 Gradebook Update:** The gradebook update took place Tuesday February 19. The update includes both system and features upgrades for teachers, students, parents and office staff designed to enhance user experience.

# **For all users**

New look to the landing page

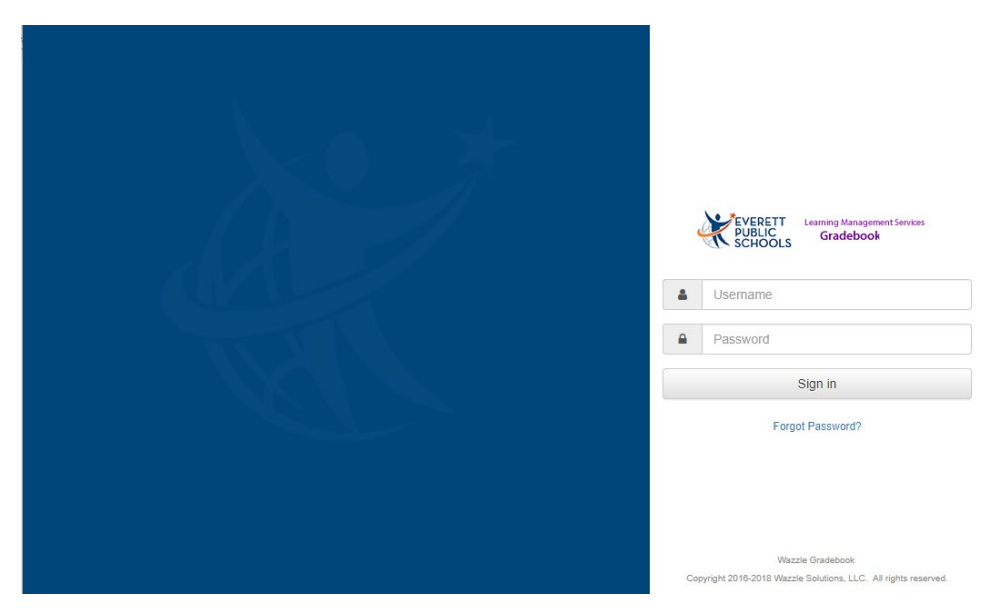

# **Student Explorer feature replaced with a reformatted Student Internet Viewer page to provide consistency in both parent and student views.**

When a student contact (i.e. parent) or school staff member views a student in the Internet Viewer, the main page will now display the links to the various pages as icons.

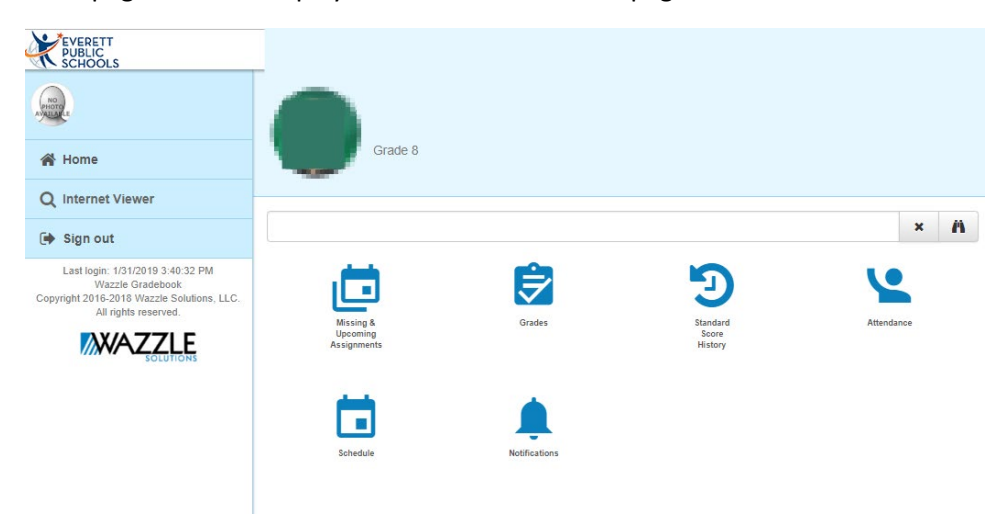

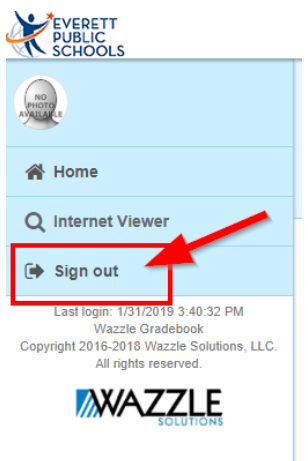

## **Sign out and Message options moved to menu**

Options which used to appear in the header bar of the application have been moved to the left navigation menu due to space limitations on mobile devices. Specifically, the links for Sign out and Message now appear at the bottom of the left navigation menu as shown below.

## **Added display of attendance summary (totals) by period**

Attendance totals have been added to the Attendance page in the Internet Viewer. Attendance is totaled per grading period for each class. To view the attendance totals, click the "Show Attendance Totals" link at the top of the page.

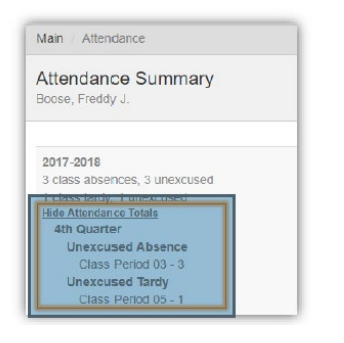

## **Attendance calendar view enhanced**

The calendar view portion of the Attendance page in the Internet Viewer has been enhanced in the following ways:

1. The colors have been slightly darkened to make them easier to be distinguished from one another.

2. The calendar dates have been added to make it easier to determine the date for a particular absence.

3. The calendar view has been modified to a horizontal view on all devices. A scroll bar appears if the screen is not wide enough to see all of the months, in which case the system will auto-scroll to bring the current month into view.

4. A legend has been added to help users understand the meaning of each color used in the calendar view.

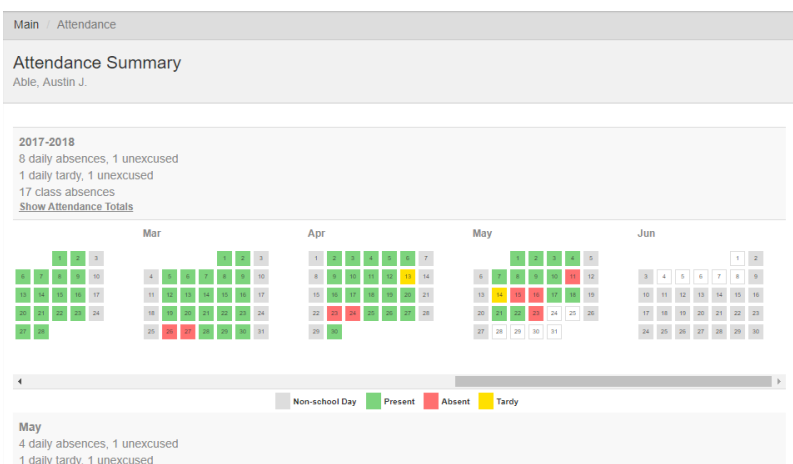

#### **For admin and office staff**

## **Moved sign out, Impersonate, and help options to left navigation menu**

Options which used to appear in the header bar of the application have been moved to the left navigation menu due to space limitations on mobile devices. Specifically, the links for Sign out and Help now appear at the bottom of the left navigation menu. Also, on mobile devices only, the impersonate option will also appear in the left navigation menu.

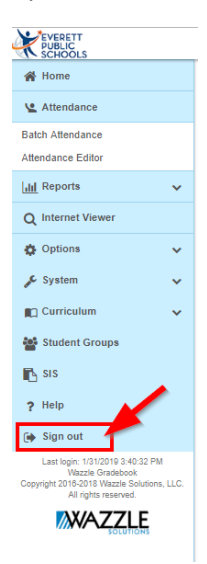

#### **Attendance**

No default attendance code in Batch Attendance

In order to help prevent accidental attendance entries within Batch Attendance, the attendance code is no longer set to a default value of "Clear." An attendance code must now be selected before submitting attendance using Batch Attendance.

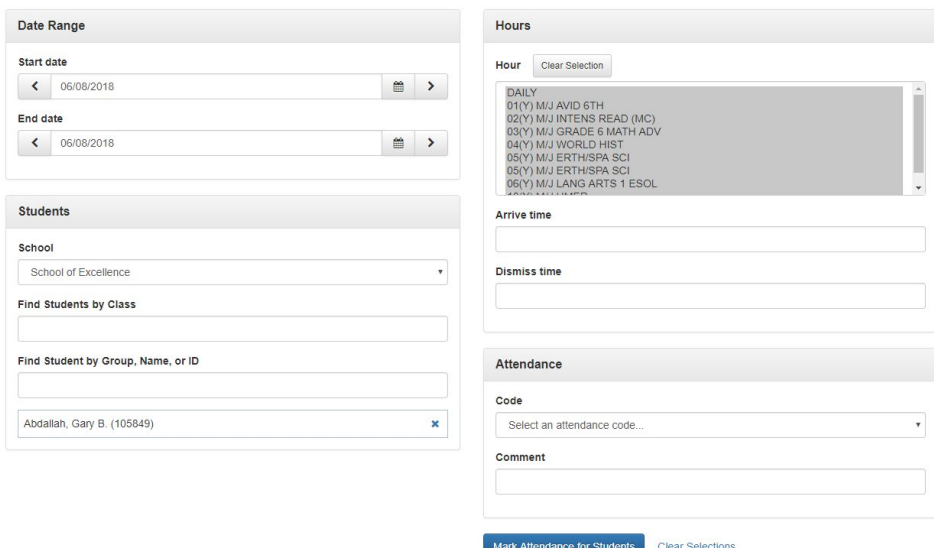

## **Add ability to identify and resolve conflicts when using Batch Attendance**

Batch Attendance will now check for existing attendance entries which were submitted by an attendance manager before processing the new attendance changes. The benefit of this is that your attendance managers will now be able to make sure their attendance entries are not overwritten inadvertently through the Batch Attendance interface.

If attendance entries are found to be in conflict with the attendance changes being made through Batch Attendance, the user will be presented with a list of all such conflicts and will be given the opportunity to either approve individual entries or all entries at once at their own discretion.

**Note**: The attendance entries in which there are no conflicts are processed immediately when the Mark Attendance button is selected. Those attendance entries in which there are conflicts are not processed until the user explicitly selects to overwrite the previous attendance in the Conflicts window.

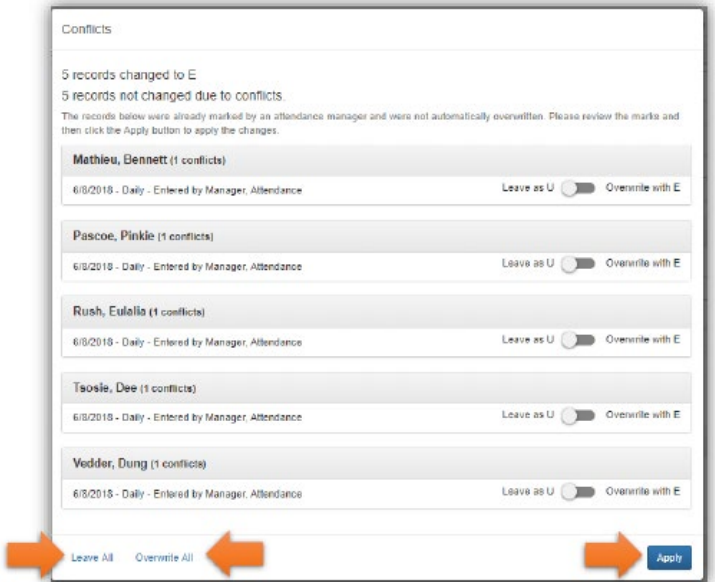

Within the Conflicts window, users may globally accept all conflicts by clicking Overwrite All at the bottom of the window. Clicking Leave All will reset all conflicts to the default setting – leaving the attendance mark as-is. Once the conflicts have been reviewed, clicking the Apply button ( ) will submit the attendance entries.

Once the Batch Attendance entries have been submitted, the user will now be presented with a detailed list showing all changes that were made (if any).

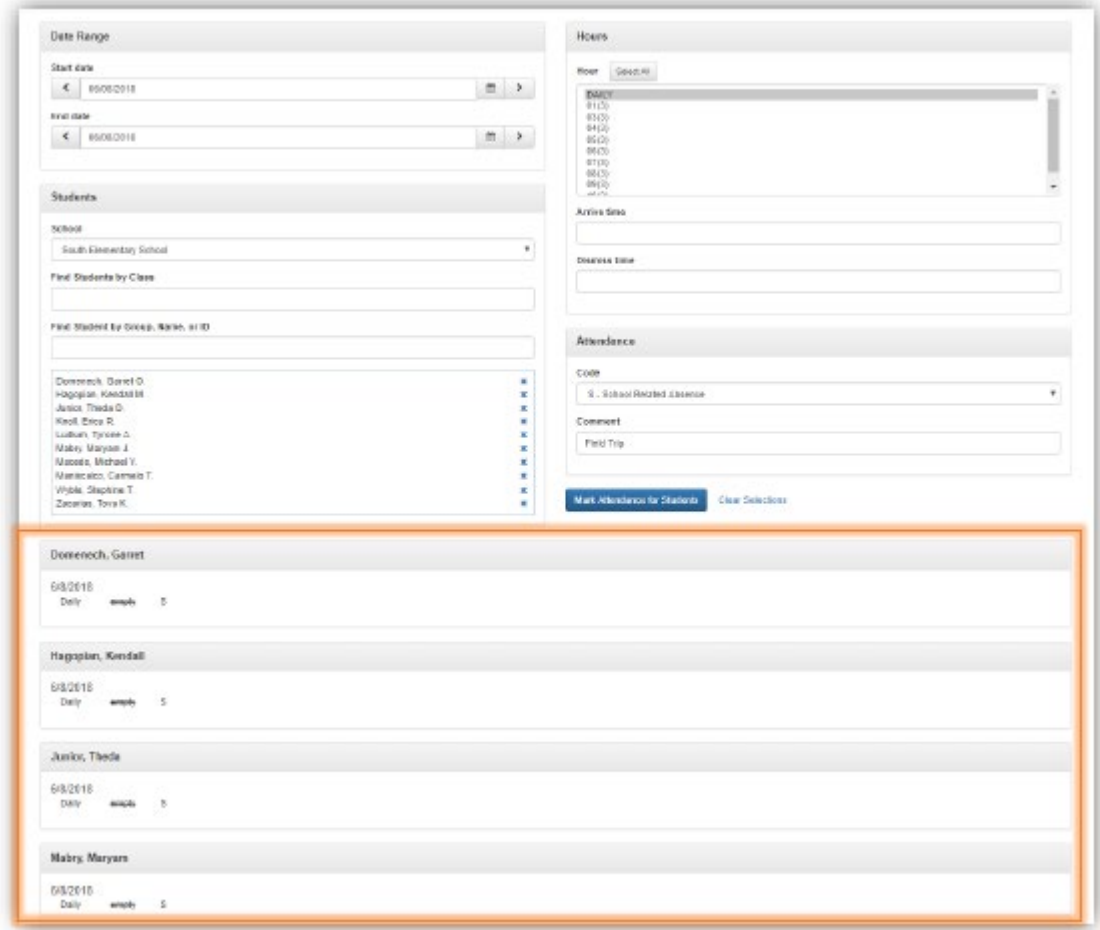

**Note**: Attendance entered by teachers will not be identified as a conflict. Only attendance entered by a user with attendance management permissions will be identified as a conflict.

## **Added arrival time entry to Batch Attendance**

The Batch Attendance page now provides the option to enter the arrival time when submitting an attendance transaction.

Note: If the arrival time already exists (e.g. It was been entered by the teacher), that arrival time will not be overwritten by the arrival time from Batch Attendance.

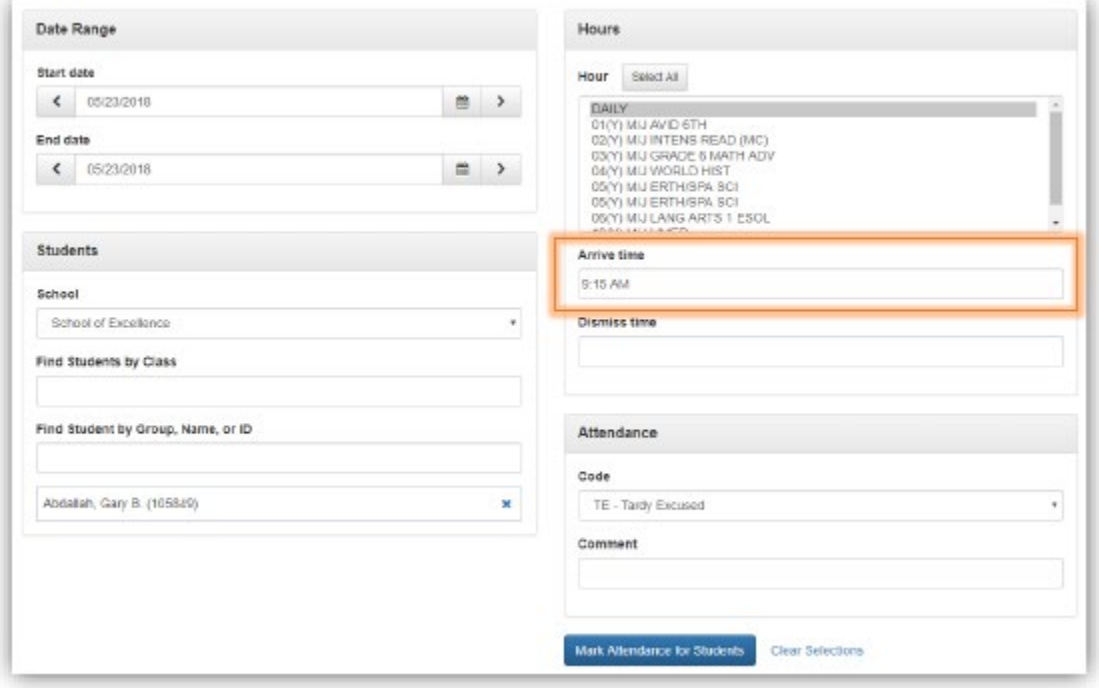